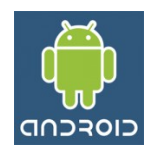

# **Ambiente Android Android Studio (parte 2)**

Uma vez que já foi instalado e configurado o ambiente para o desenvolvimento Android, realizaremos mais alguns passos para iniciarmos a criação de nossas aplicações.

Inicialmente devemos entender o conceito de AVD (*Android Virtual Device*), corresponde a um **Dispositivo Virtual para o Android**, ou seja, um simulador de um dispositivo real, telefone, tablet ou qualquer outro dispositivo que rode Android. Nos permite rodar e testar o aplicativo que estamos desenvolvendo sem a necessidade da instalação no dispositivo real que só instalaremos quando tivermos a certeza que está tudo correto.

## **Passo 1. Adicionar as Plataformas do Android e Outros Componentes**

Na tela principal acessar "Configure | SDK Manager" e será aberta a seguinte janela:

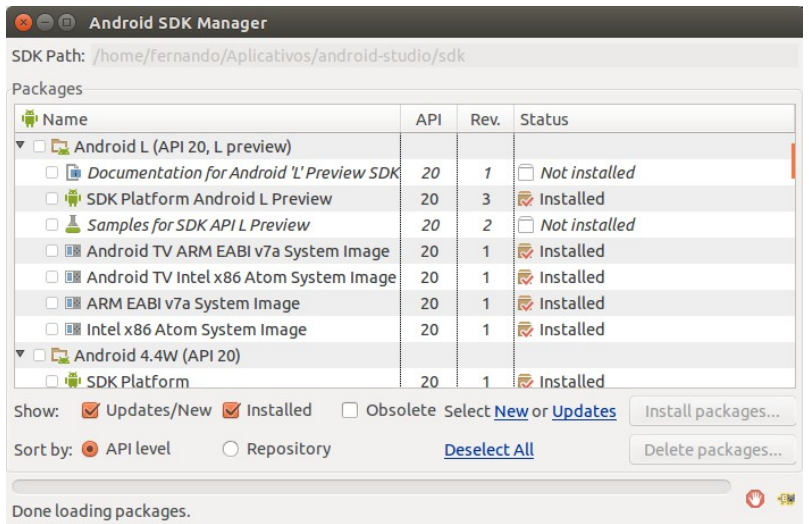

Nela estão disponíveis diversos pacotes para a instalação (lembre-se que devemos ter uma conexão de Internet habilitada). Marcamos para instalação apenas as versões de nosso interesse. Uma vez selecionadas, pressionar o botão **Install packages...** e em seguida ler os termos das licenças e ao estar de acordo, selecionar a opção *Accept License* e pressionar o botão **Install**. Este é um processo demorado, dependendo principalmente de quantos pacotes foram selecionados (recomendo severas doses de paciência).

### **Passo 2. Criar o AVD**

No menu da SDK Manager selecionar "Tools | Manager AVDs...". E será aberta uma janela semelhante a esta:

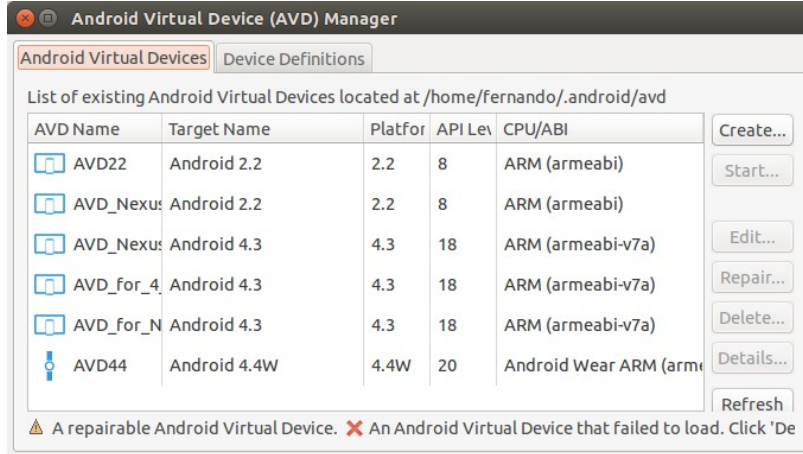

Para criarmos uma nova AVD pressionar o botão **Create...**. E informar os seguintes campos:

- **AVD Name**: um nome (por exemplo: AVD22).
- **Device**: modelo do dispositivo que usaremos como padrão (por exemplo: 3.2" QVGA).
- **Target**: versão padrão que o aplicativo utilizará.
- **CPU/ABI**: processador do dispositivo.
- **Keyboard**: se utilizará o teclado virtual para os campos textos.
- **Skin**: formato da tela do aparelho
- **Front/Back Camera**: dependendo do modelo estará habilitado ou não esta opção, respectivamente Câmera frontal e traseira do aparelho.
- **Memory Options**: capacidade de memória do aparelho.
- **Internal Storage**: capacidade de armazenamento do aparelho.
- **SD Card**: configurações do cartão de memória.

Esse dispositivo é a simulação de um dispositivo real então devemos torná-lo o mais real possível não resolve colocar 20 Gb de espaço se o aparelho real não terá nem 2 Gb. Ao término, pressionamos o botão **OK**, e quando tivermos todos os dispositivos desejados criados encerramos esta janela e a do SDK Manager.

## **Passo 3. Testar todo o Ambiente**

Para criarmos um novo projeto, retornar ao Quick Start e selecionar a opção "*New Project...*". Na primeira janela mostrada, preenchemos o campo **Application Name** (nome da aplicação) e automaticamente os campos **Package Name** (pacote do projeto) e Project location (localização do projeto) são preenchidos.

O **nome do pacote** representa um nome único que deve ter o aplicativo dentro do aparelho, ou seja, caso exista outro projeto com o mesmo nome o Android entenderá que trata-se de uma substituição. Por exemplo, digitamos Hello para o nome da aplicação. E pressionamos o botão **Next**.

A versão mínima do SDK é o número da API, significa que esse aplicativo é executado apenas nos aparelhos que possuam ao menos esta versão ou superior, lembre-se que deve existir uma AVD criada nesta versão ou superior de modo que o projeto possa rodar. Pressionamos o botão **Next**. A próxima janela é mostrado os modelos da aplicação, selecionar "Blank Activity" e pressionamos o botão **Next**.

A próxima janela é sobre a atividade principal, solicitando informações sobre: **Activity Name** (nome da atividade), Layout Name (nome do layout de tela), Navigation Type (tipo de navegação usado para essa tela), deixamos as opções marcadas por padrão e pressionamos o botão **Finish** para criar o projeto.

A janela principal do ambiente Visual Studio será mostrada e todo o projeto será

automaticamente gerado. Pressionar o seguinte botão <sup>e inter</sup>apo e selecionar a opção "Edit Configurations. No grupo **Target Device** selecione **Emulator** e selecione a AVD criada no **Passo 2**.

No menu principal selecionar "*Run* | *Run 'app'* ". Será disparado a **AVD** para a versão selecionada e o aplicativo funcionando.

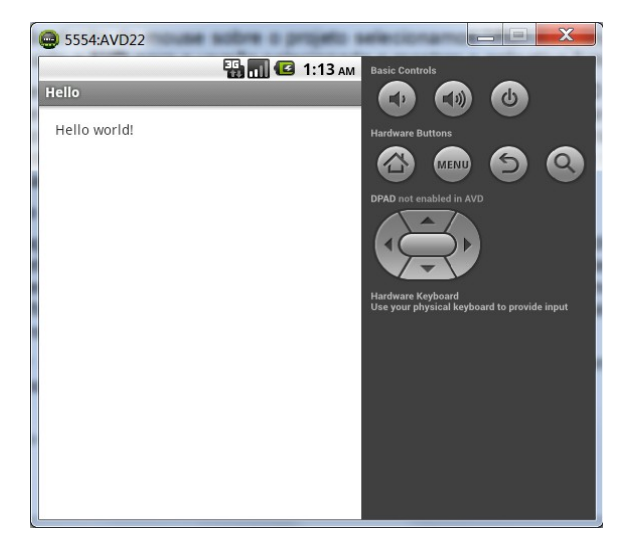

Devemos ter um pouco de paciência, pois na primeira vez que uma **AVD** é aberta demora até aparecer o resultado (lembre-se que é a mesma coisa que ligar o aparelho). Felizmente só é preciso abri-la uma única vez, pois esta pode permanecer aberta durante todos nossos testes e basta minimizar a janela. Toda vez que executar o aplicativo este será reinstalado e mostrado na **AVD**.

#### **Passo 4. Gerar uma APK**

Uma **APK** é a aplicação propriamente dita para ser instalada no dispositivo Android. Uma vez realizado todos os testes do nosso projeto com a **AVD** devemos instalar em um aparelho real para um teste final. É recomendável a aquisição de um telefone e/ou tablet com o **Sistema Operacional Android**, pois é um prazer ver o aplicativo instalado e funcionando no dispositivo real.

Para gerar uma **APK**, no menu principal selecionar "*Build* | *Generate Signed APK...*" e será mostrada a seguinte janela:

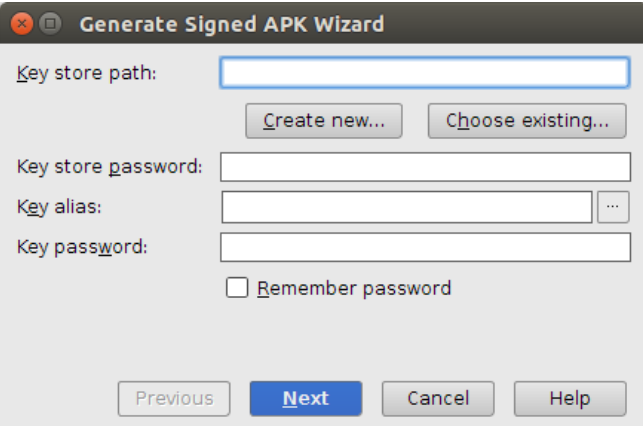

Devemos proceder a criação de uma chave para assinarmos os projetos ou localizarmos uma chave já criada.

• **Criar a chave**: Caso ainda não tenhamos uma chave de assinatura de aplicativos, selecionar a opção "*Create new...*", determinar um local e nome dessa chave, por exemplo, */home/fernando/minhaChave.jks*, definir uma senha para a chave, por exemplo, android. Definir um Alias (sinônimo) para a chave, por exemplo androiddebugkey, uma senha, a validade em anos, seu primeiro e último nome, o nome da organização da empresa, o nome da empresa, a cidade, o estado e o código do País (para o Brasil BR). Para evitarmos quaisquer problemas não convém utilizar palavras acentuadas e pressionar o botão **Next**.

• **Localizar a chave**: Caso já possua a chave de assinatura de aplicativos, selecionamos "*Choose existing...*", localizar a chave e informar a senha e pressionar o botão **Next**.

Se necessário definir uma senha mestre para o banco de dados e pressionar o botão **Set Password**. Na última tela informamos o local que será inserido o arquivo **APK**, por exemplo /home/fernando/AndroidStudioProjects/Hello/app. Seu nome é o mesmo do projeto seguido de release (ou debug conforme o caso).

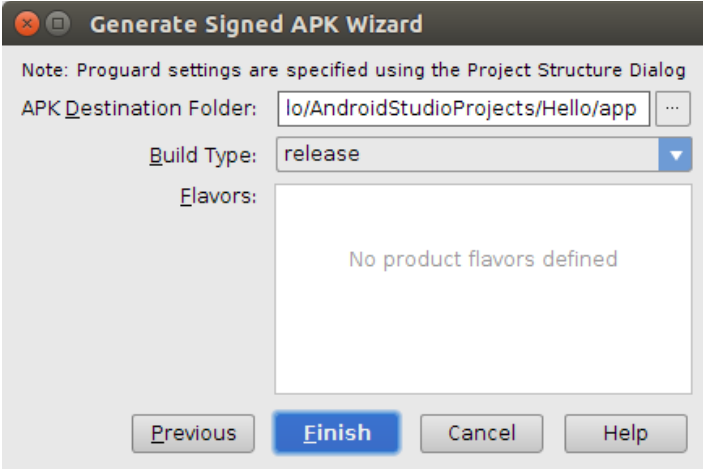

Por fim, conectamos o dispositivo através da USB ao computador e copiamos esta APK (na pasta **DCIM** do cartão) e procedemos os passos necessários para instalá-lo. Não existe a necessidade de copiar a chave.